## **THE OPEN UNIVERSITY OF TANZANIA INSTITUTE OF EDUCATIONAL AND MANAGEMENT TECHNOLOGIES**

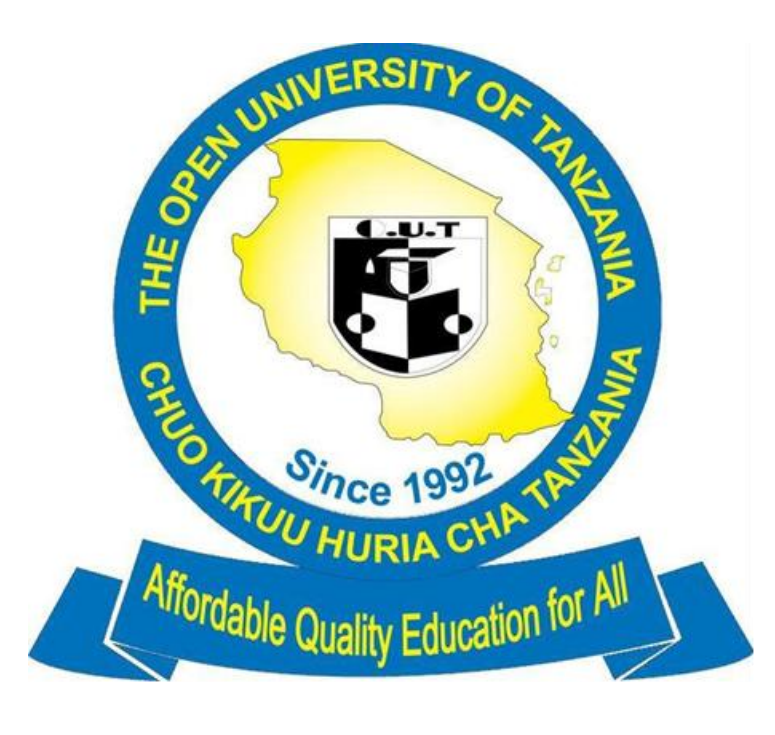

## **STUDENT USER GUIDE**

### **Table of Contents**

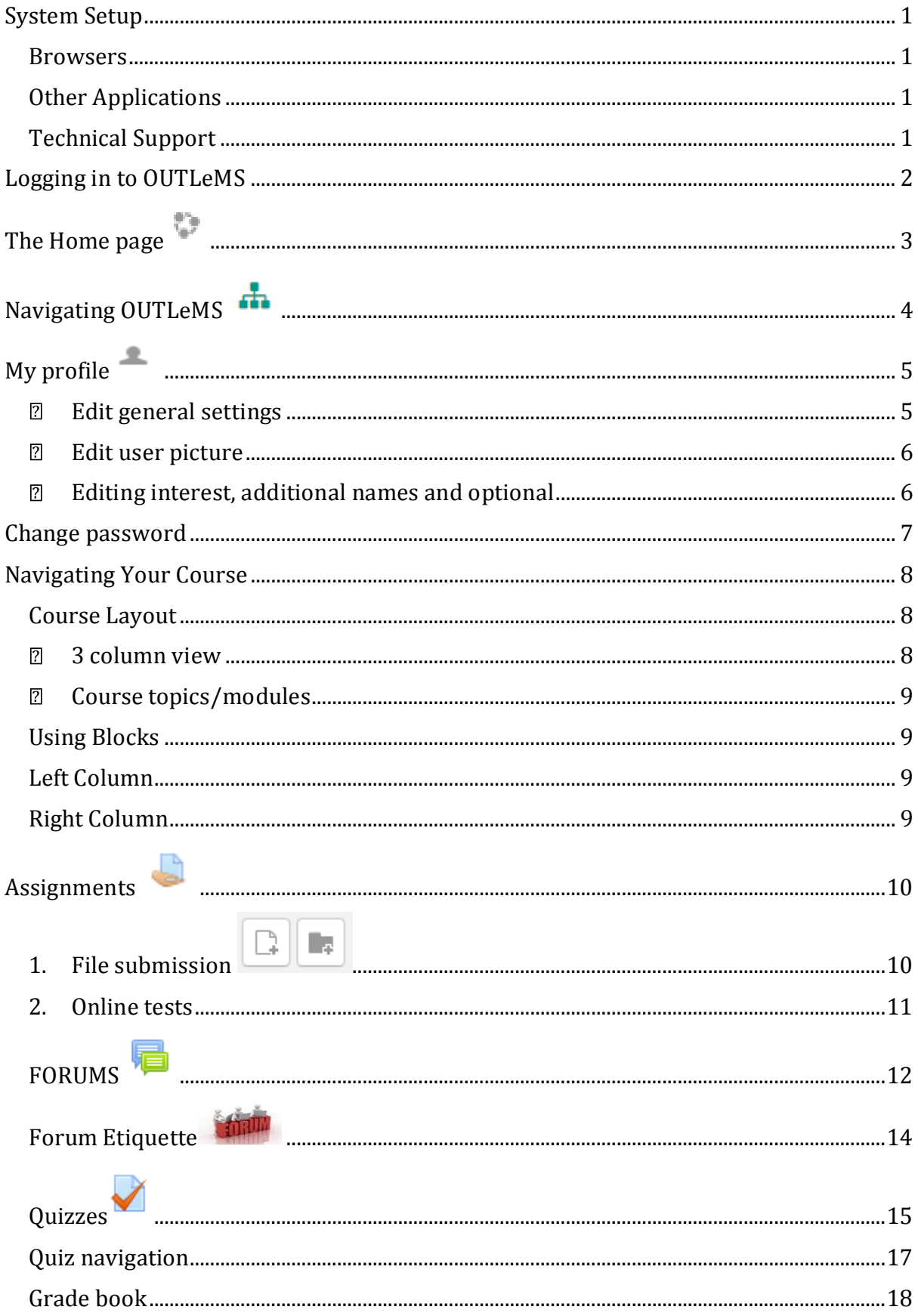

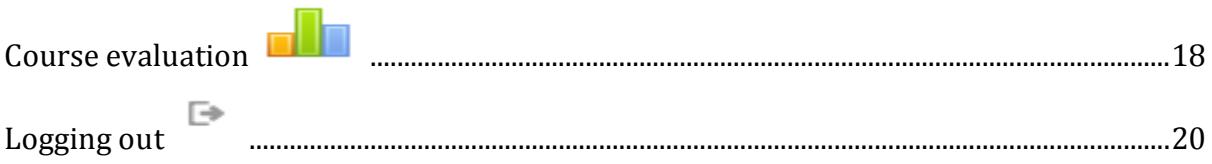

## <span id="page-3-0"></span>**System Setup**

#### <span id="page-3-1"></span>**Browsers**

Before logging into OUTLeMS, you will need to make sure you have a compatible browser. Recommended browsers when using OUTLeMS include:

- Google Chrome
- Firefox

#### <span id="page-3-2"></span>**Other Applications**

In order to view some files, media or other items that may be available in your course, you may need some of the following software:

- Adobe Flash
- Windows Media Player
- Java
- Adobe Reader

#### <span id="page-3-3"></span>**Technical Support**

If you encounter any problems while using OUTLeMS. Please contact: E-learning Development and Multimedia Section.

#### **Contact Information**

7th Floor, ODL tower **Phone**:+255 778 532 334

**Email**: info.elms@out.ac.tz

**Hours:**08:00 am – 18:00p.m

*Monday to Friday*:

## <span id="page-4-0"></span>**Logging in to OUTLeMS**

The Open University of Tanzania OUTLeMS address is http://elms.out.ac.tz/

When the page loads, click on **Login** located at the left corner.

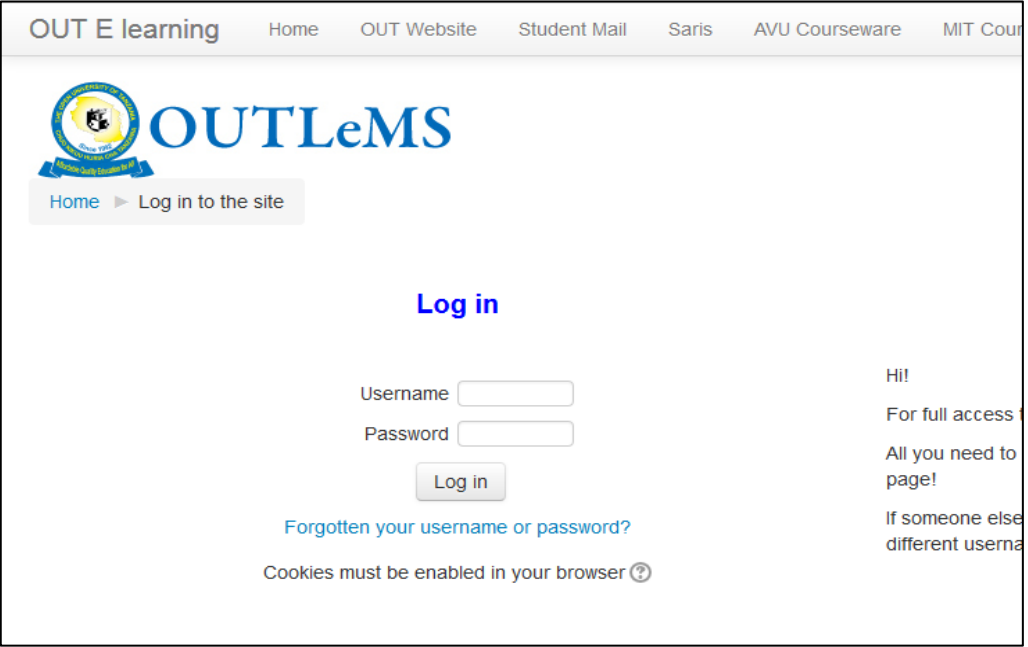

You will then need to enter your **username** and **password**:

**Username:** Saris Username

(For example: first name (Initial letter)Surname.Registration number )

**Password:** As provided by OUTLeMS administrator/authorised staff.

#### *You will be prompted to change your password after your first login.*

If you experience any difficulties logging in, please contact E-learning Development and Multimedia Section. Using the contact information provided on the previous section.

# <span id="page-5-0"></span>**The Home page**

After successful logging the "Home page" will open, the Home page will give you the access to the courses and other services that OUTLeMS offers to a student.

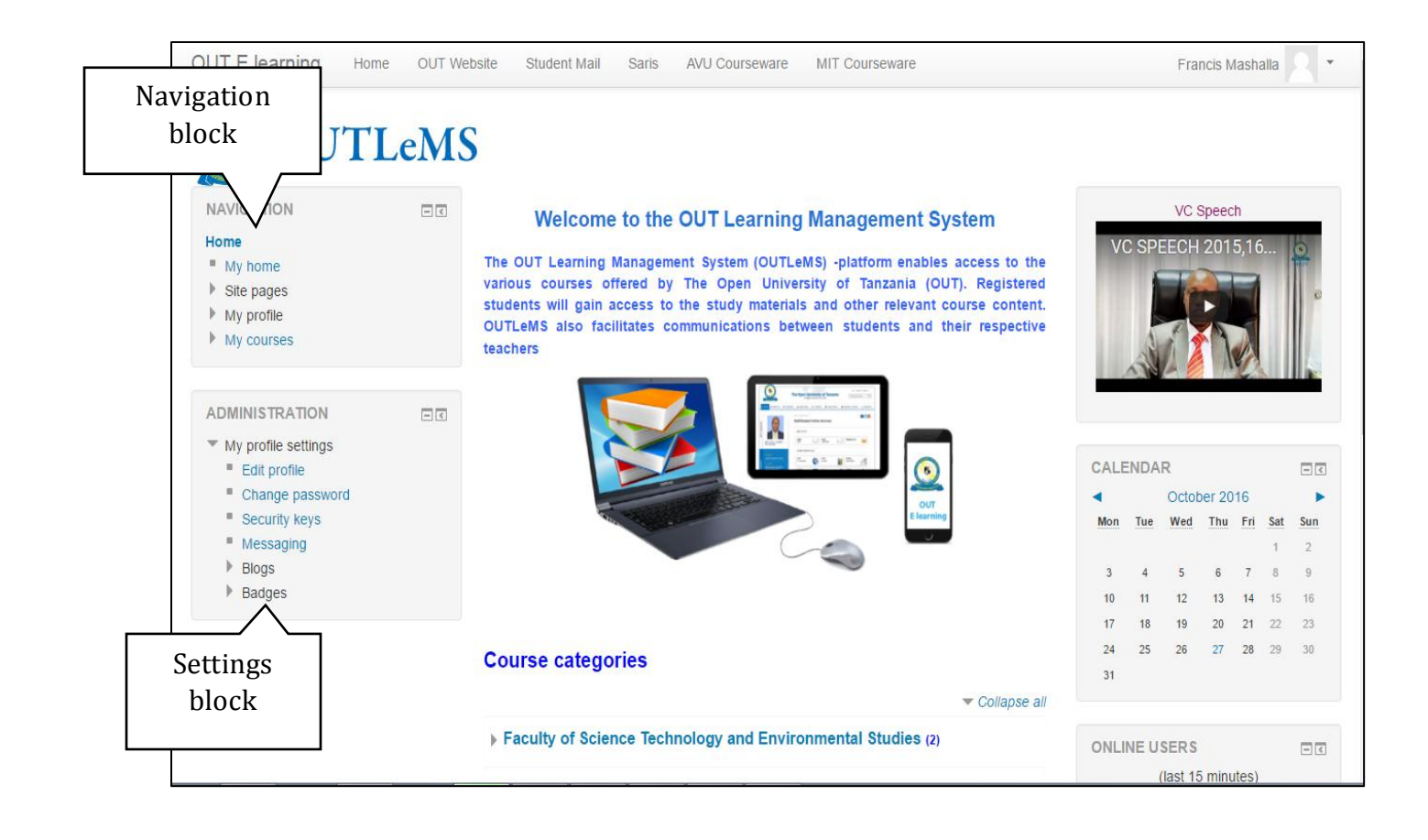

# <span id="page-6-0"></span>**Navigating OUTLeMS**

One method to navigate within OUTLeMS is to use "**Navigation block**". Navigation block appear at the top left column of every page and tell you what you can access through OUTLeMS.

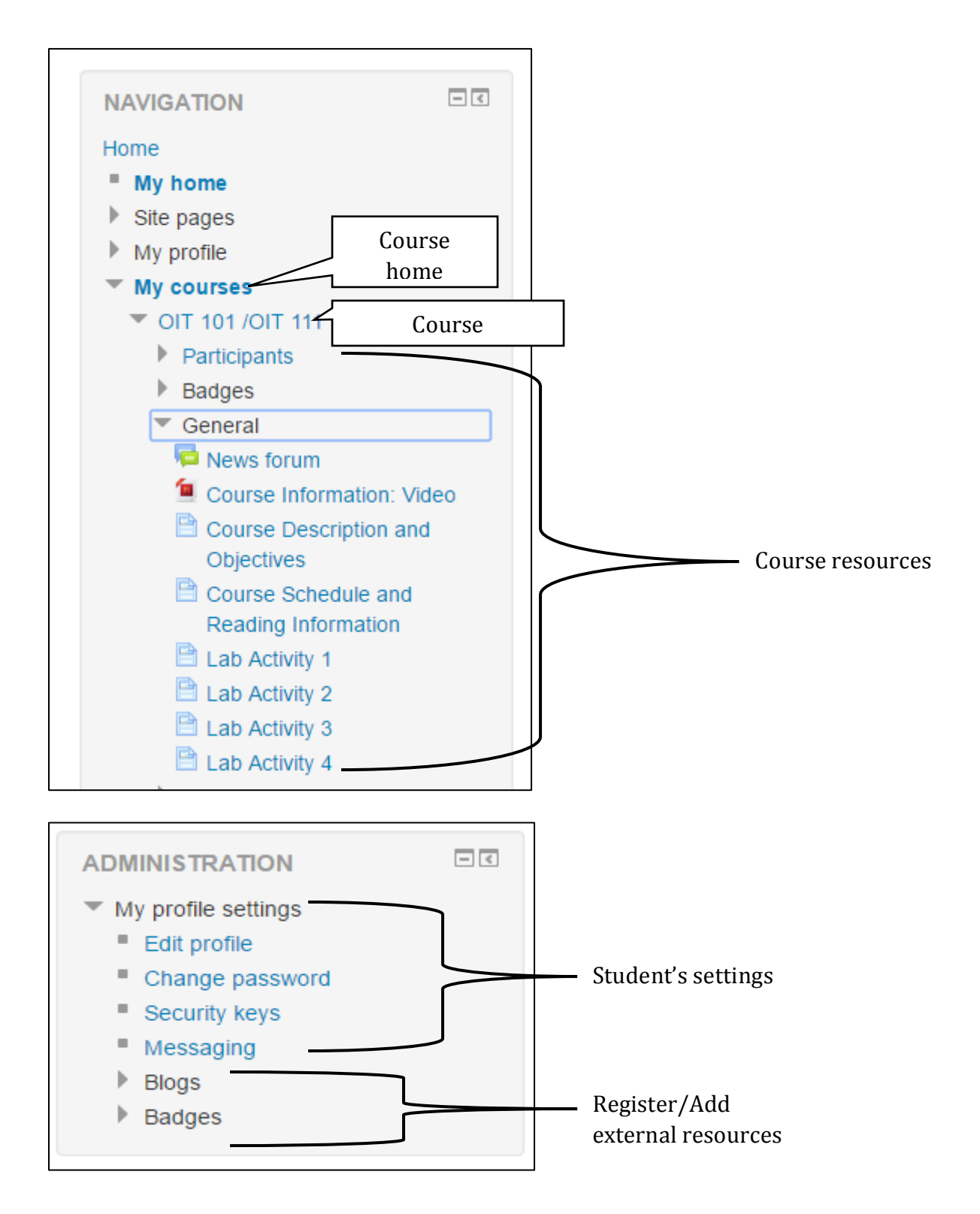

## <span id="page-7-0"></span>**My profile**

You can customize your profile and some OUTLeMS settings using the Settings block. Steps to follow: **My profile settings -> Edit profile.**

In "**Edit Profile"** the settings highlighted in red with a star (asterisk) are required. **As your profile will be public within OUTLeMS, please keep your profile content appropriate.**

#### **Edit general settings**

<span id="page-7-1"></span>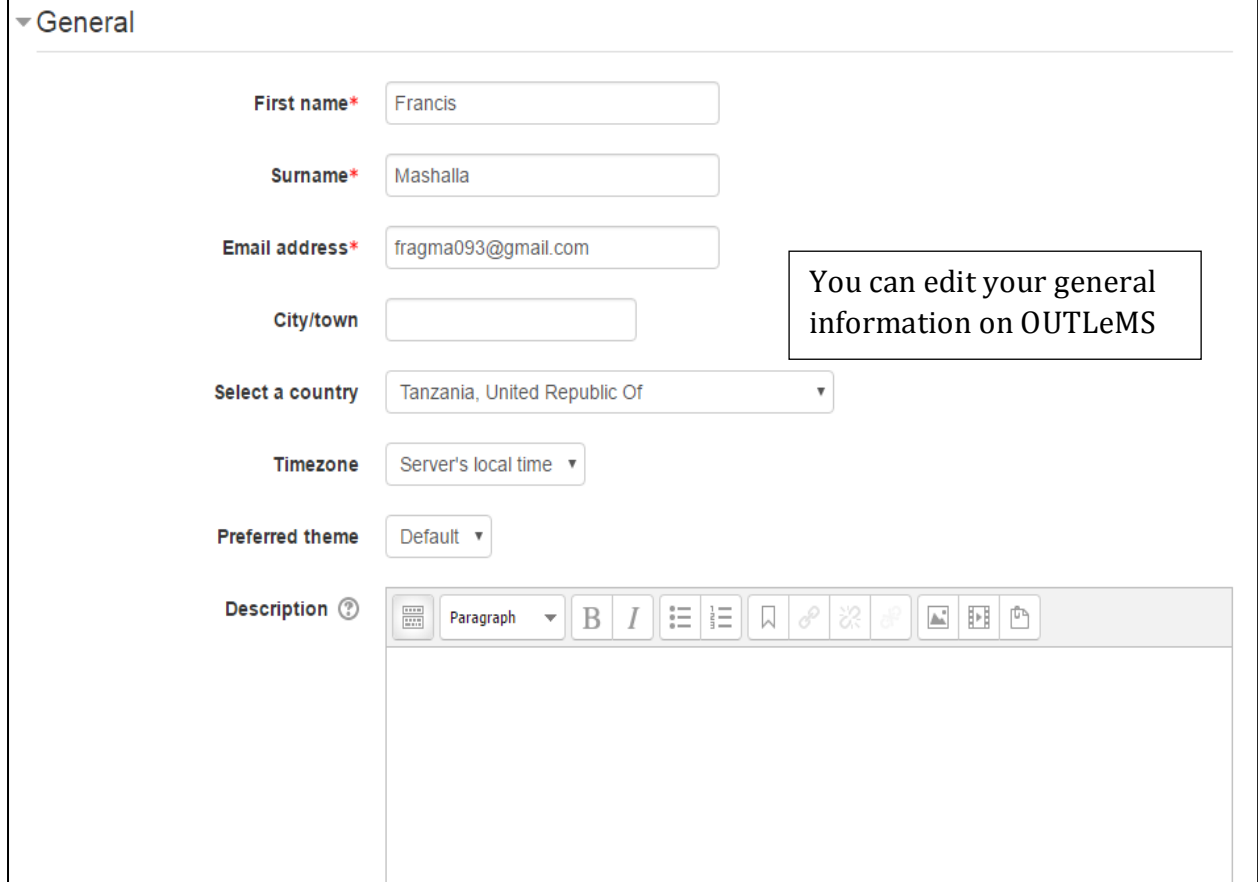

## **Edit user picture**

<span id="page-8-0"></span>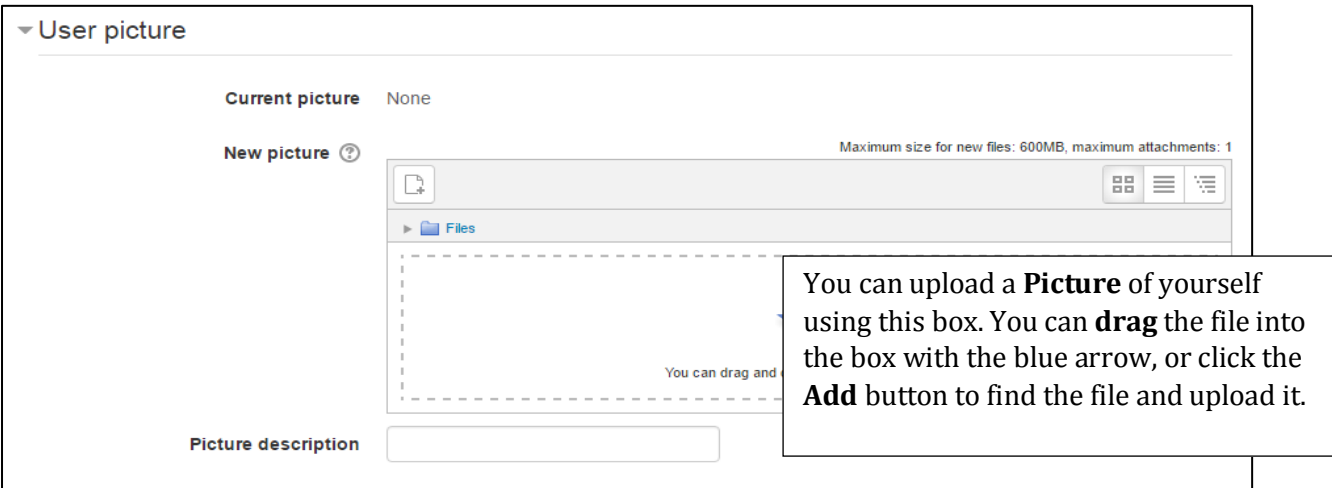

## <span id="page-8-1"></span>**Editing interest, additional names and optional**

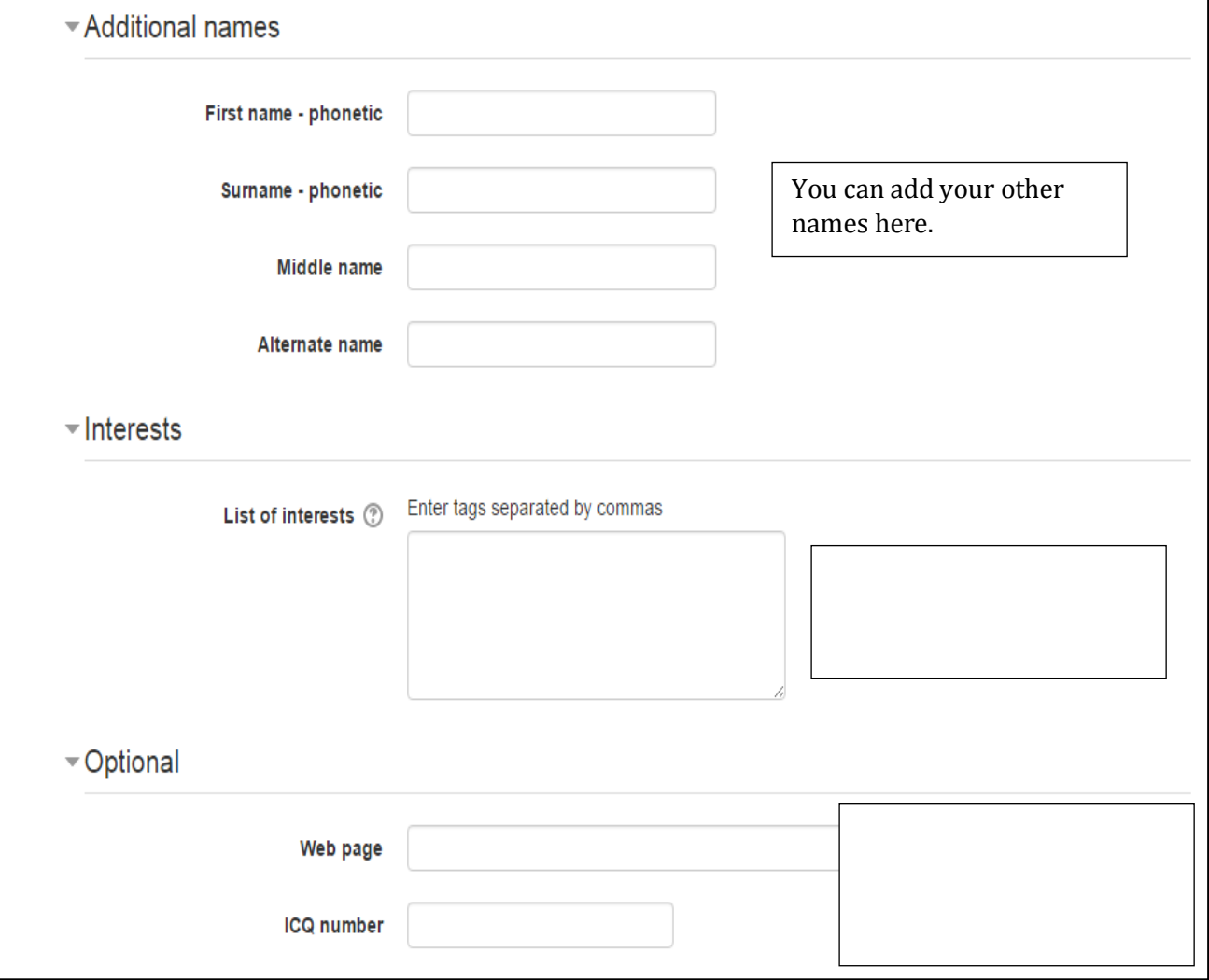

### <span id="page-9-0"></span>**Change password**

You can change your password on OUTLeMS using the Settings block.

Steps to follow: **My profile settings -> Change password.**

In **"Change password"** the settings highlighted in red with a star (asterisk) are required. **The password must have at least 6 characters.**

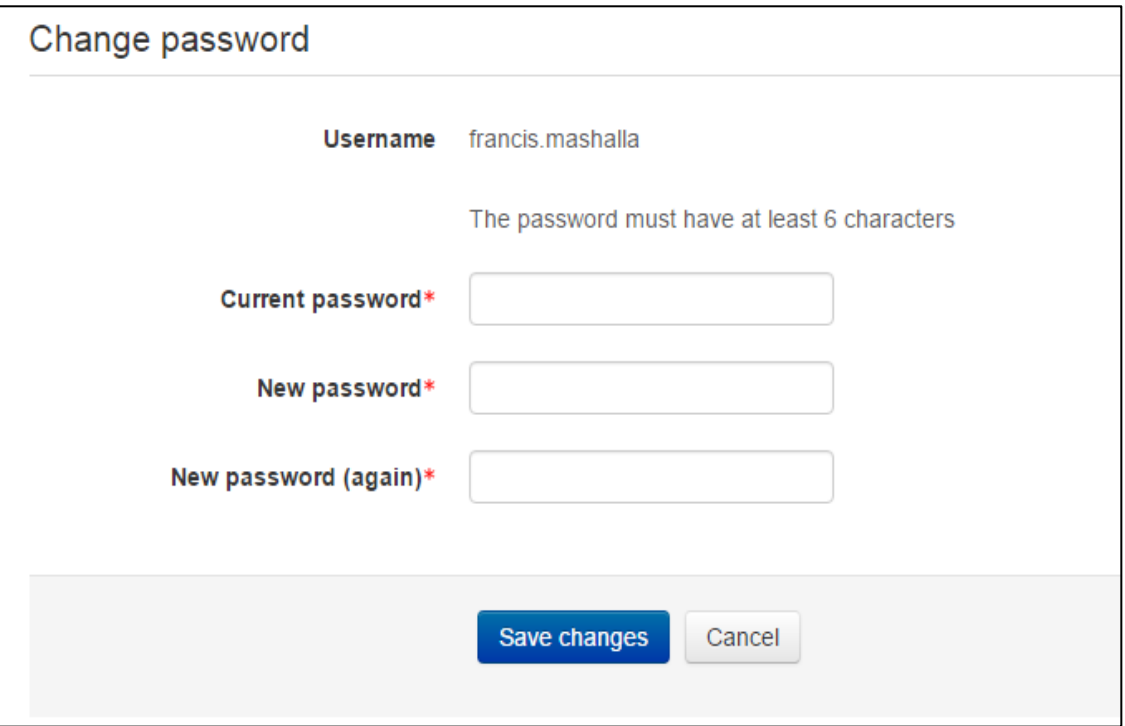

### <span id="page-10-0"></span>**Navigating Your Course**

#### <span id="page-10-1"></span>**Course Layout**

Your OUTLeMS course will display in **a 3 column view**. The broad centre column is where most of the course materials and activities are located, organized by Topics, Weeks or Modules. This content column is divided into large squares, or "sections," and can include several different kinds of activities, resources, and links set up by your instructor.

**3 column view**

<span id="page-10-2"></span>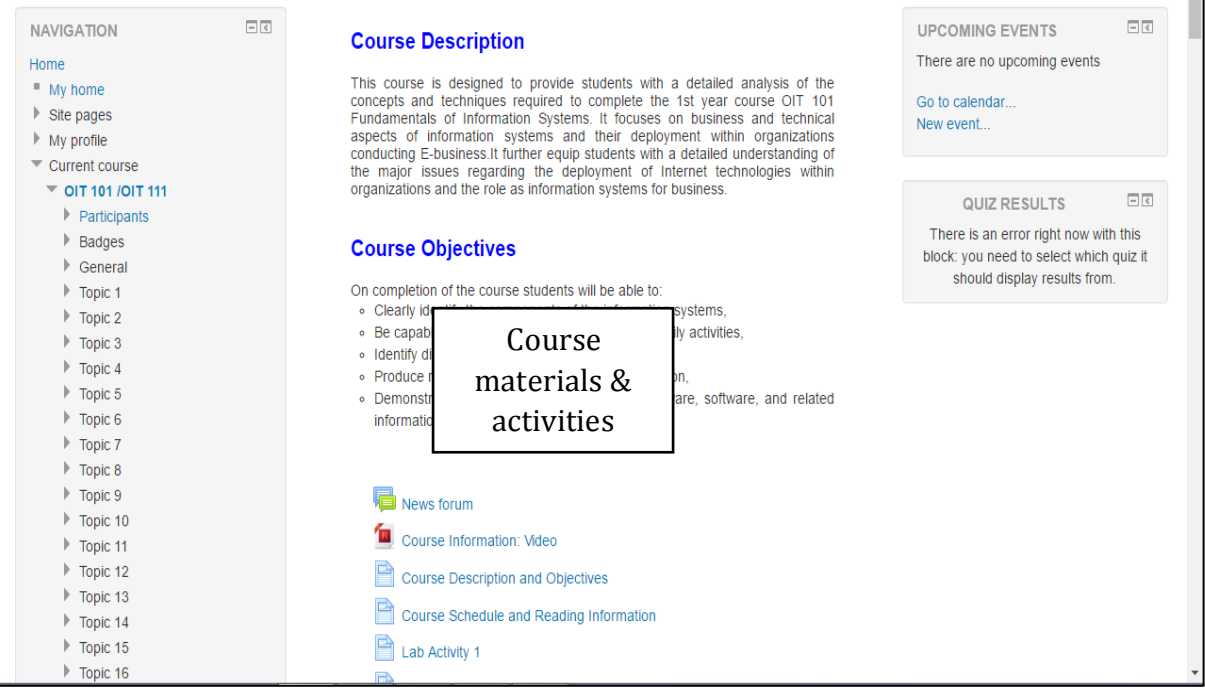

#### **Course topics/modules**

<span id="page-11-0"></span>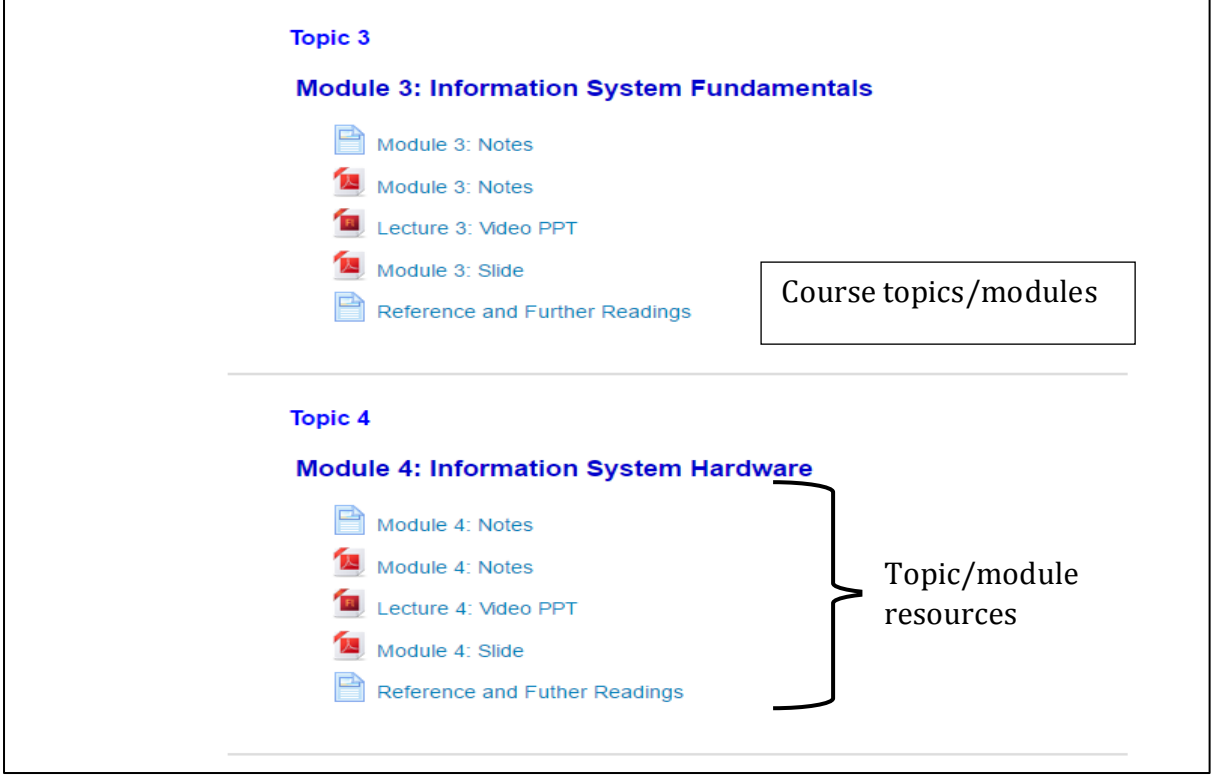

#### <span id="page-11-1"></span>**Using Blocks**

The rectangular sections on the left and right sides of your course's main page are **"blocks."** Your instructor controls which blocks appear on your course page, so the blocks will vary by course.

#### <span id="page-11-2"></span>**Left Column**

- **Navigation Block** provides access to MyHome, Site pages, My profile and My courses. Those items with indicate hidden content. Click the arrow to expand or collapse content. Items in **red** are **hyperlinks** that will take you directly to that area of OUTLeMS.
- **Settings Block:** Your instructor has the option to make the grade book available to students.
- **My Courses** block contains links to all of your enrolled courses.
- **Grades:** This shows the scores of a student on a particular course, topic and module.
- **Online users:** This shows users who are accessing OUTLeMS at the current time

#### <span id="page-11-3"></span>**Right Column**

- **Upcoming Events** block lists class events that will be coming soon.
- **Quiz results** block shows the score of a particular quiz performed by a student

# <span id="page-12-0"></span>**Assignments**

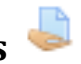

Your instructor may require you to upload digital content and/or submit online responses for grading. For example, essays, spreadsheets, presentations, webpages, photos, video clips or a typed paragraph response may be required.

There are two ways of assignment submissions recently:

- 1. File submissions (students submit a file(s) for assessment)
- 2. Online tests

When you enter an assignment, you will see the instructor's directions to complete the assignment.

<span id="page-12-1"></span>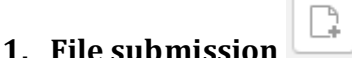

To submit a file submission, complete the following steps:

1. Click the 'Add submission' button to bring up the file upload page.

Da.

• File submission window

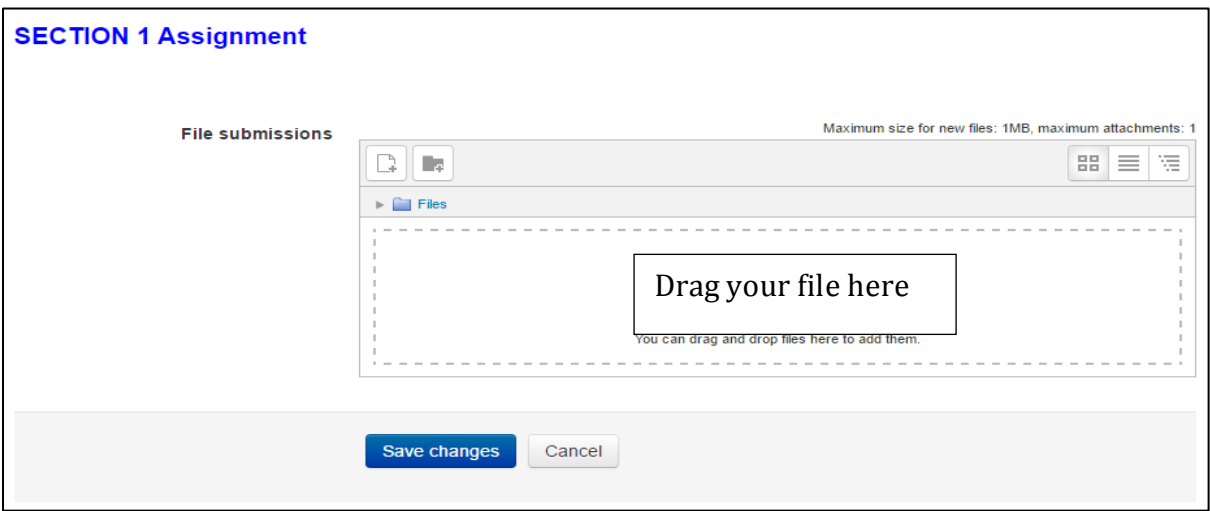

2. Click on Add and select your file(s) from the computer. You can also 'drag and drop' the file(s) into the submission box.

3. Click 'Save Changes'.

• Submission status window & edit submission window

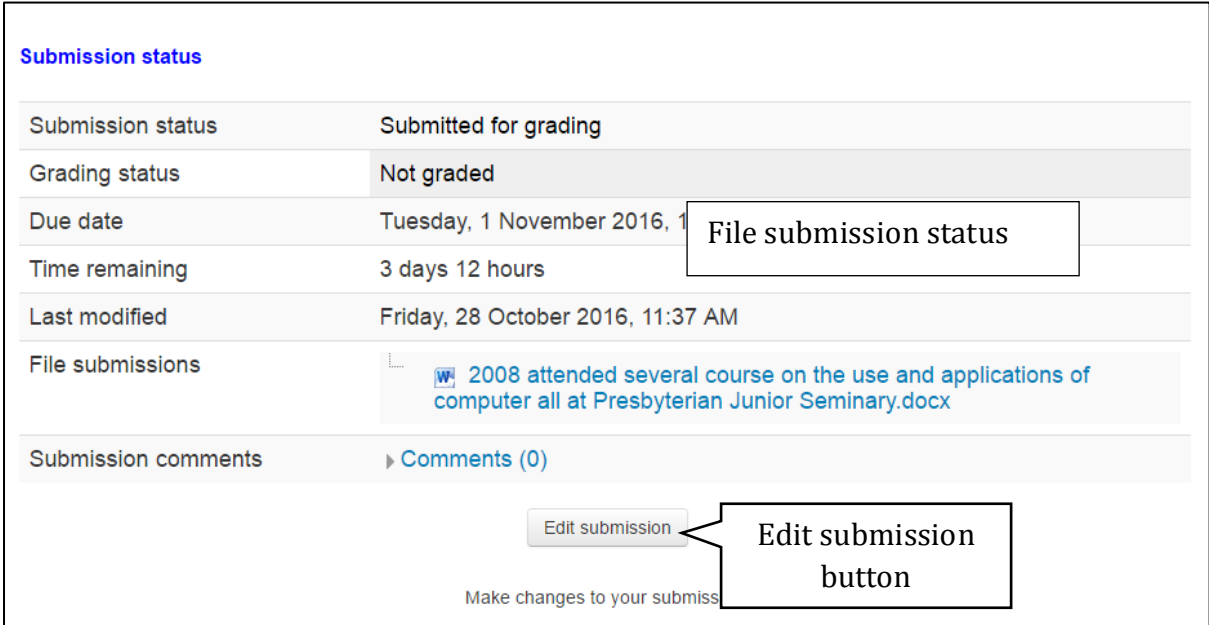

If changes are required, click on 'Edit my submission'. Once ready to submit, click 'Submit assignment'.

#### **2. Online tests**

<span id="page-13-0"></span>To submit an online text submission, students complete the following steps:

- a. Click the 'Add submission' button to bring up the online text editor page:
- b. Type the relevant text into the HTML editor, or paste from a previously written file.
- c. Click 'Save Changes'.

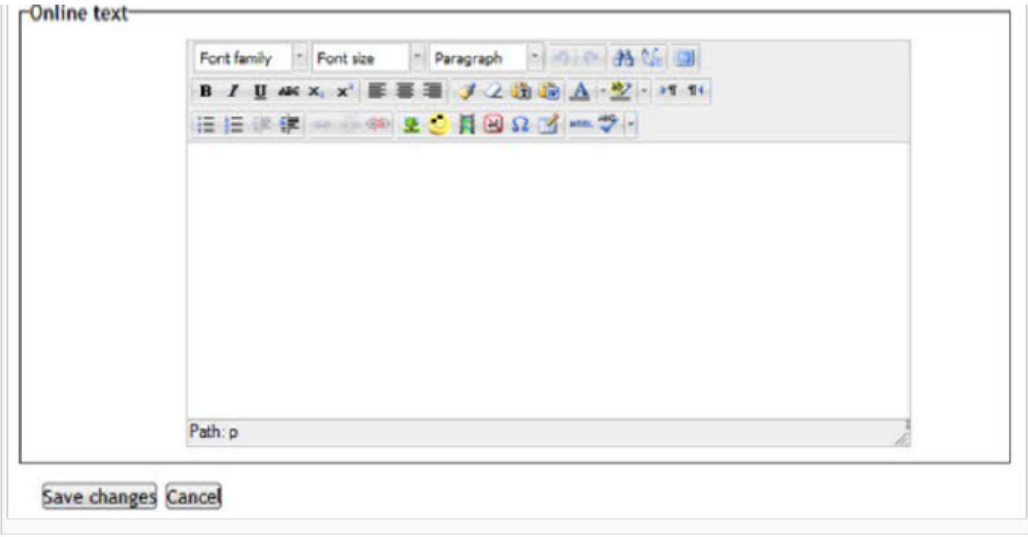

<span id="page-14-0"></span>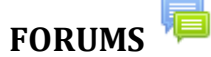

Forum Definitions:

- Post any message within the forum, including the discussion topic and any replies.
- Subject the title of a post.
- Message it can be student's views, opinions or answers to the discussion title.

• Attachment – students can attach different resource which relates to the discussion title.

- Thread A string of replies (or replies of replies) to an original post.
- Topic The subject of the original post of a thread.
	- **Topic/module discussion forum**

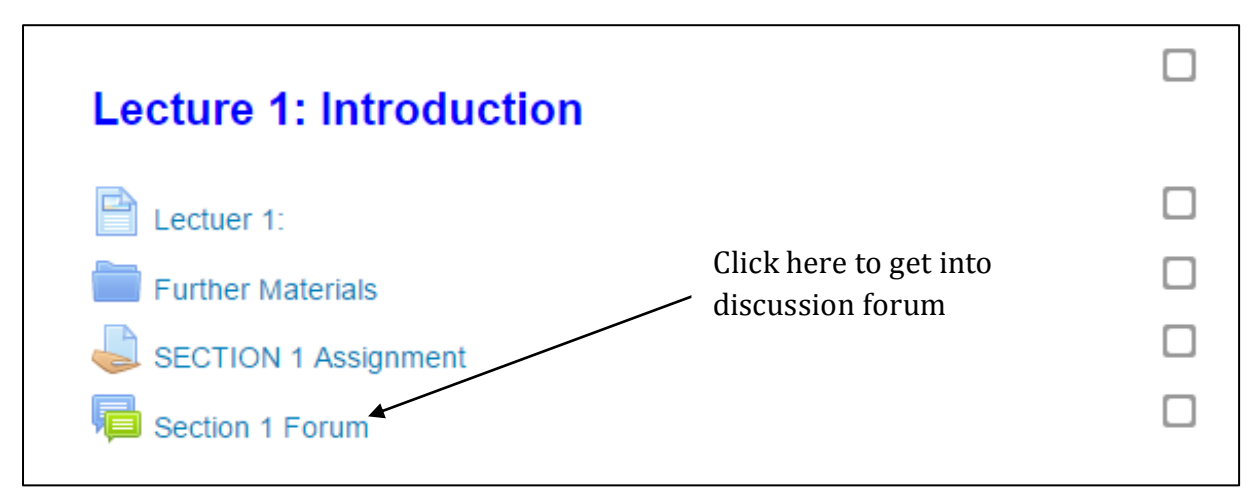

Add a new discussion

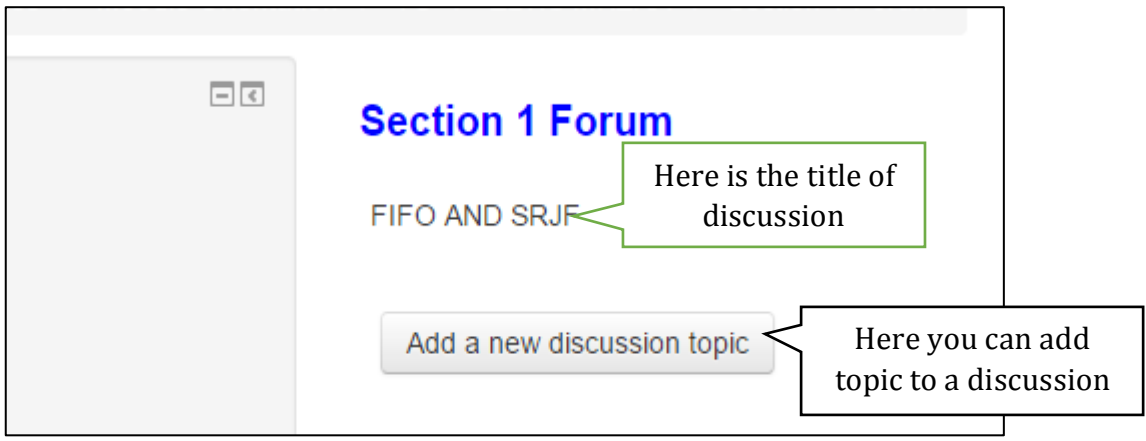

### Your new discussion topic.

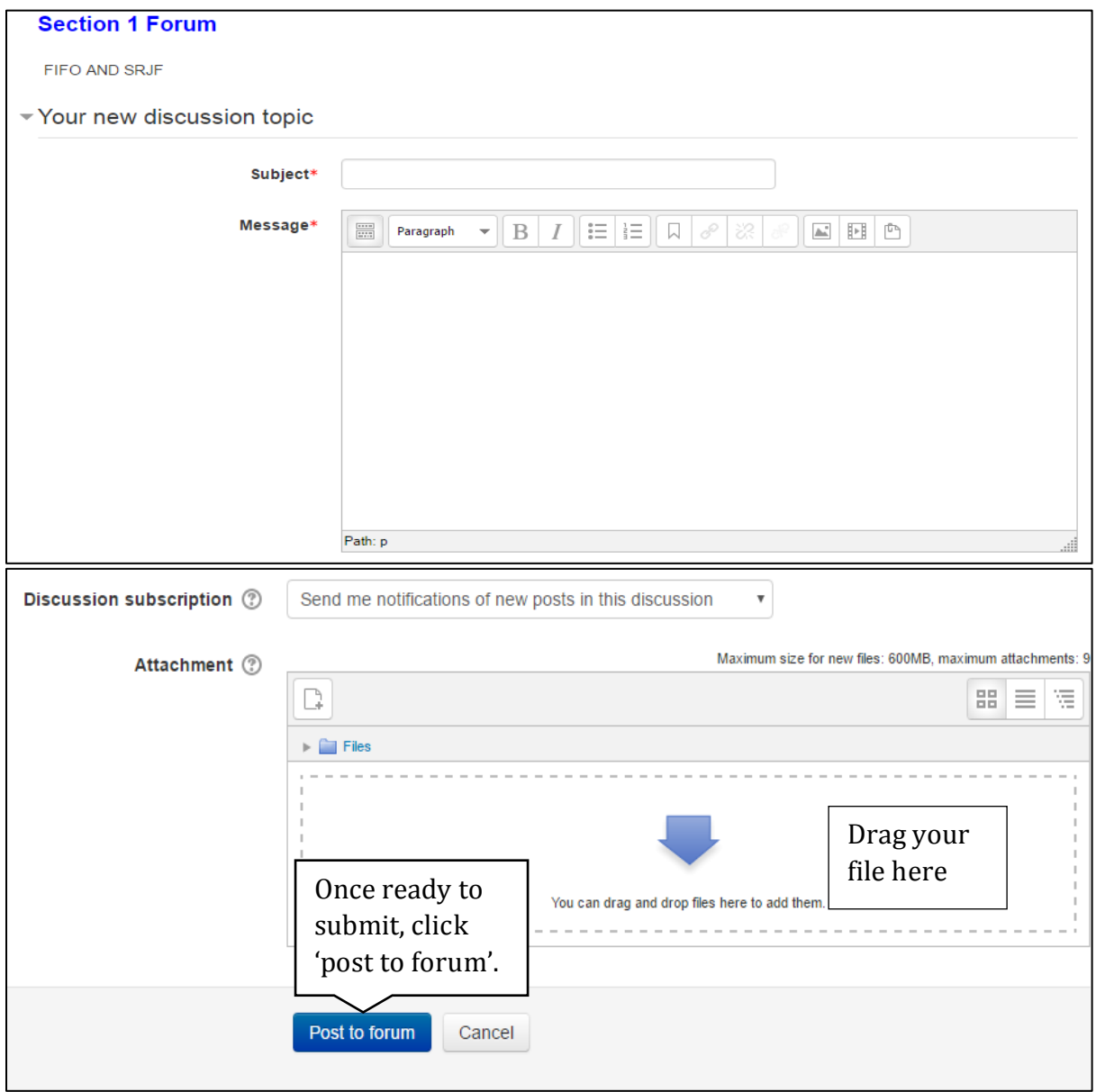

# <span id="page-16-0"></span>**Forum Etiquette**

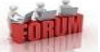

To keep our online community safe and welcoming, it is important to follow a few guidelines when posting within the course forums:

#### **Be nice**

- No 'flaming' in other words, avoid personal attacks, pettiness, and abuse. Respect other users, and if you disagree with them, explain why.
- No 'trolling' trolls are posts deliberately designed to provoke an angry response. That doesn't mean you can't be controversial, if you really mean it.
- No personal disputes if it gets personal, take it offline.
- Avoid typing in ALL CAPS, which is considered shouting or yelling.
- Learn to let go don't keep harping on about the same thing.
- If someone else's post offends you, don't immediately fight back online. Consider whether they really meant to cause offence. It can be easy to sound rude without meaning to, but if you really are troubled by the post, don't respond – take it to your teacher instead.

#### Be effective

- Post in the most appropriate forum.
- Stay on topic try to focus on the original topic. In particular, don't change subject in the middle of an existing thread – start a new topic.
- Conversely, don't start a new topic if your post relates to an existing one reply to the existing thread.
- When starting a new topic, make the subject line clear and informative.

<span id="page-17-0"></span>**Quizzes**

**Quiz icon**

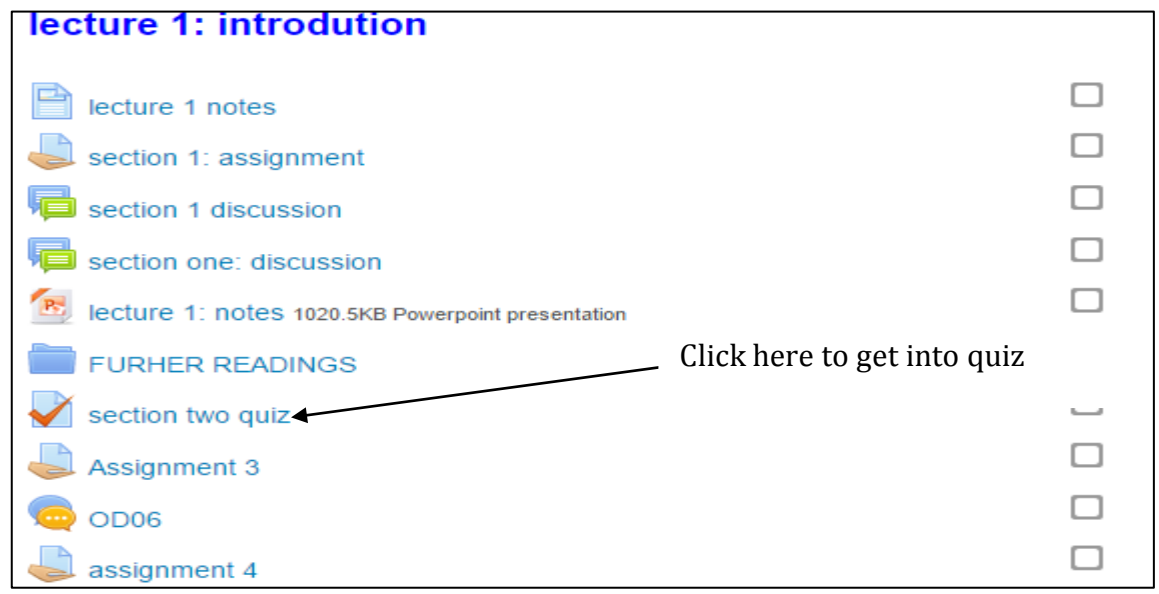

Once you enter a quiz, you will see instructions provided by your instructor, the attempts allowed, the date and time the quiz is available, and when the quiz will close. To begin the quiz, select the **Attempt quiz now** button.

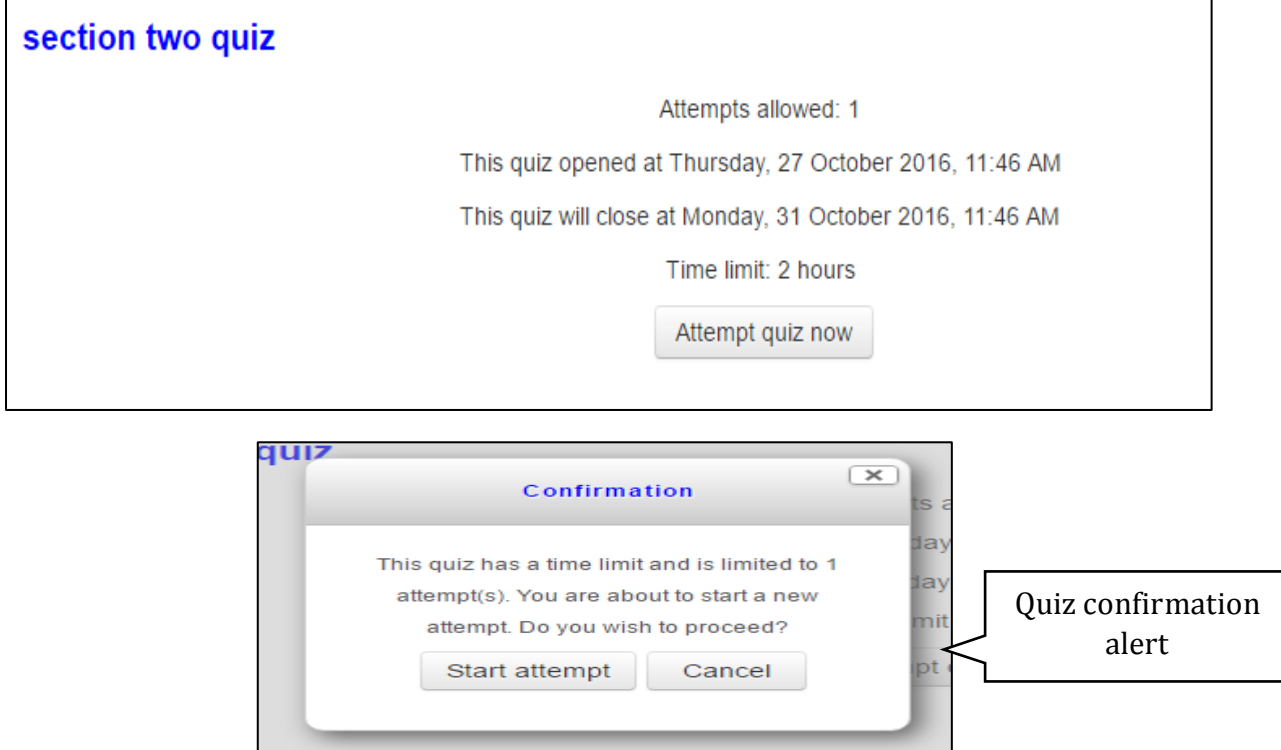

If the quiz allows for multiple attempts and you have made an attempt, the button will read **Reattempt quiz**. If the quiz only allows a single attempt, a window will appear asking if you wish to continue.

Once you begin the quiz, be sure to read each question carefully. You can flagquestions that you wish to skip and/or later review.

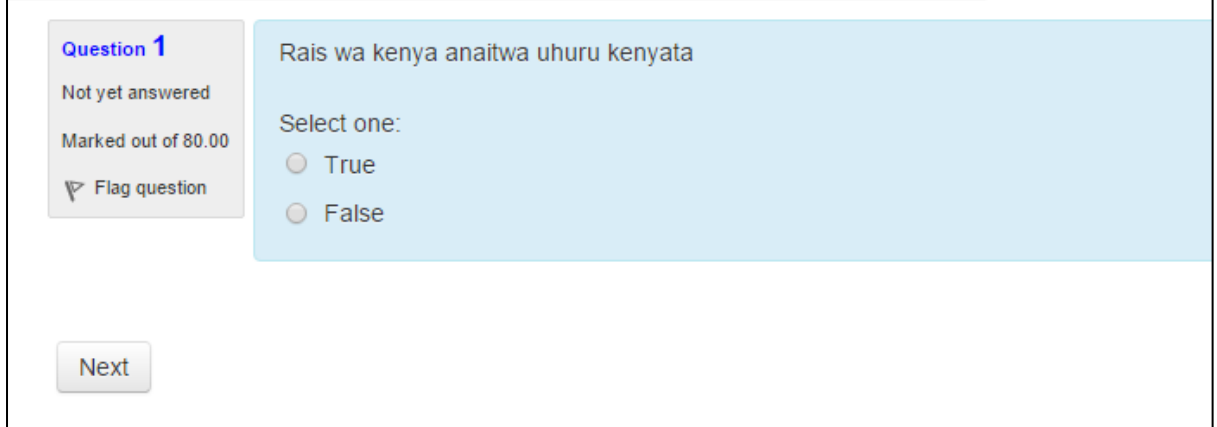

Quizzes can have multiple pages. Click the **Next** button located directly under the last question to move to the next page. Clicking **Next**on the final page of the quiz will conclude the quiz.

Quiz summary, return to attempt and submit all and finish windows

Clicking "Submit all and finish" will end your attempt. A prompt will appear to confirm. Once accepted it cannot be reversed.

At the completion of the Quiz, the summary of attempt is produced by OUTLeMS for a student.

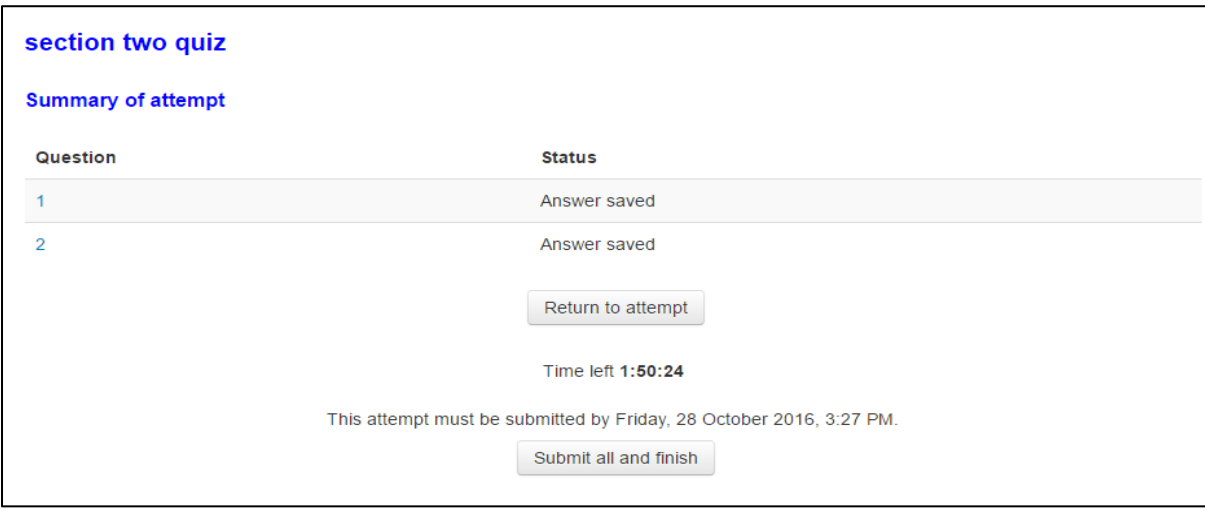

NB: Re-attempt of the Quiz is possible only if the **TIME** hasn't elapsed.

#### <span id="page-19-0"></span>**Quiz navigation**

OUTLeMS quizzes have a navigation window located on your left hand side of the page. A grey background indicates an answered question. The black outlined number indicates flagged questions. You can click on the numbers to jump to those questions. When you have completed the quiz, select **Finish attempt**.

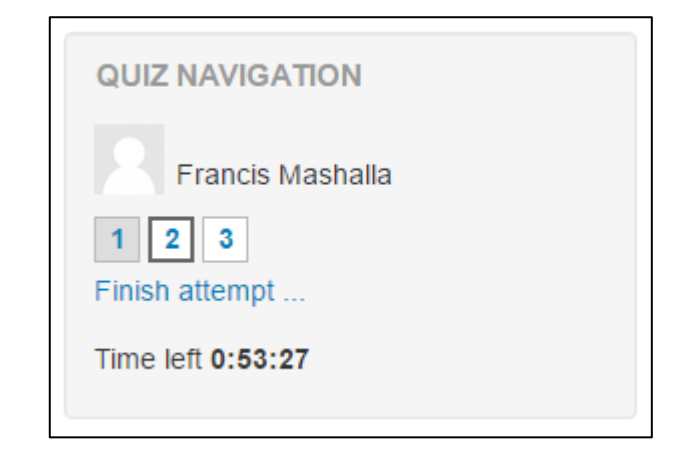

#### <span id="page-20-0"></span>**Grade book**

If your instructor uses the Grade Book feature, you will be able to view your grades by selecting Grades, located in the Settings Block.

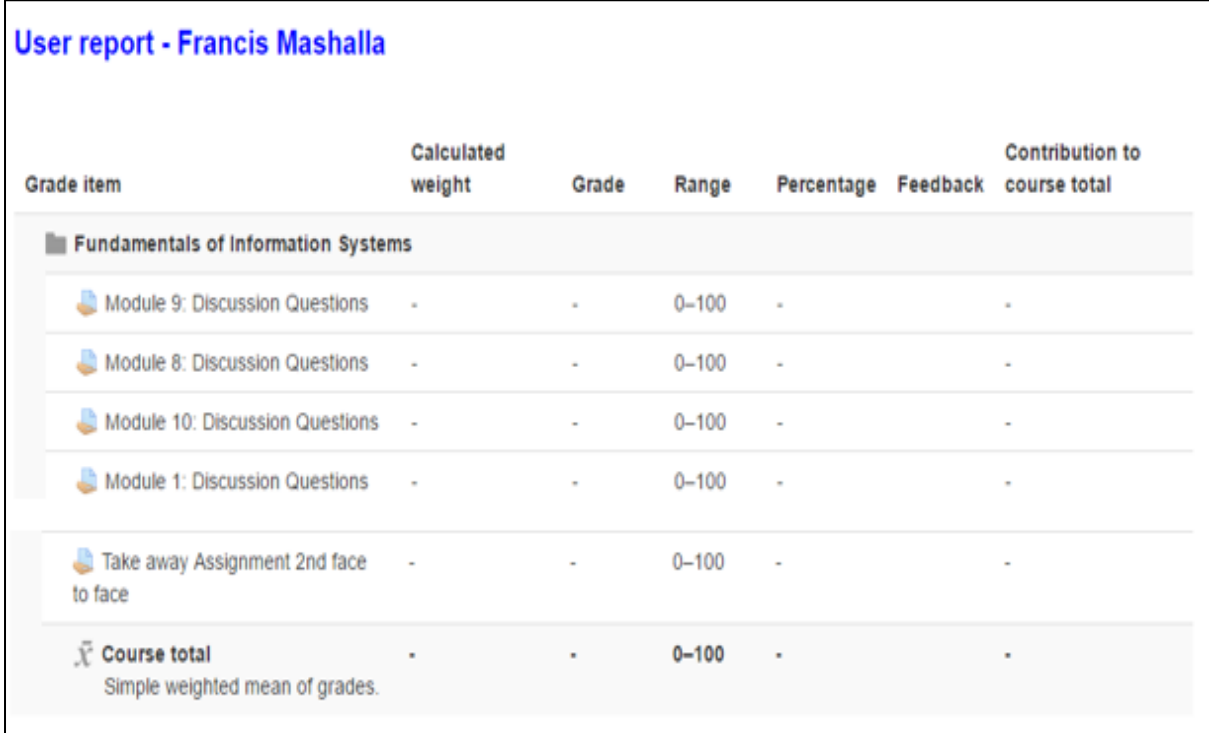

## <span id="page-20-1"></span>**Course evaluation**

After the completion of the course, the student is required to perform a course evaluation. The course evaluation is performed by filling an evaluation form that has been prepared by the course facilitator/instructor.

#### **Steps: Course evaluation -> fill the evaluation form-> submit the form**

• Course evaluation

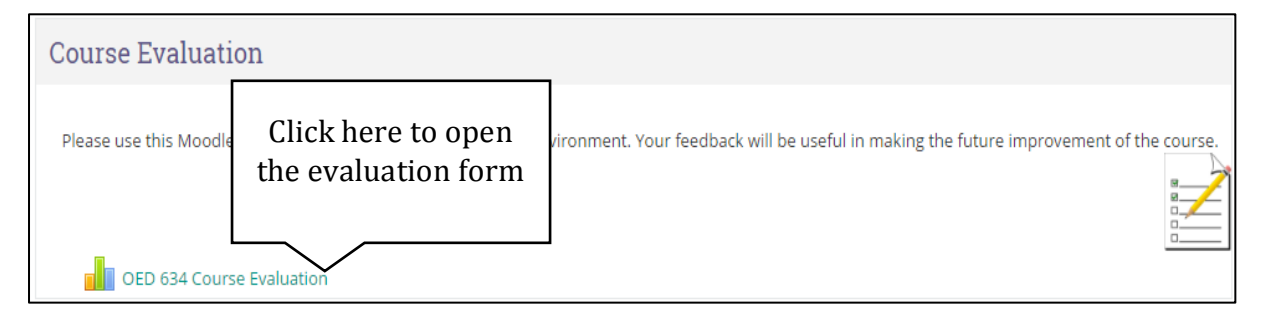

Filling the evaluation form

Fill the evaluation form by checking the check boxes and filling the text area sections.

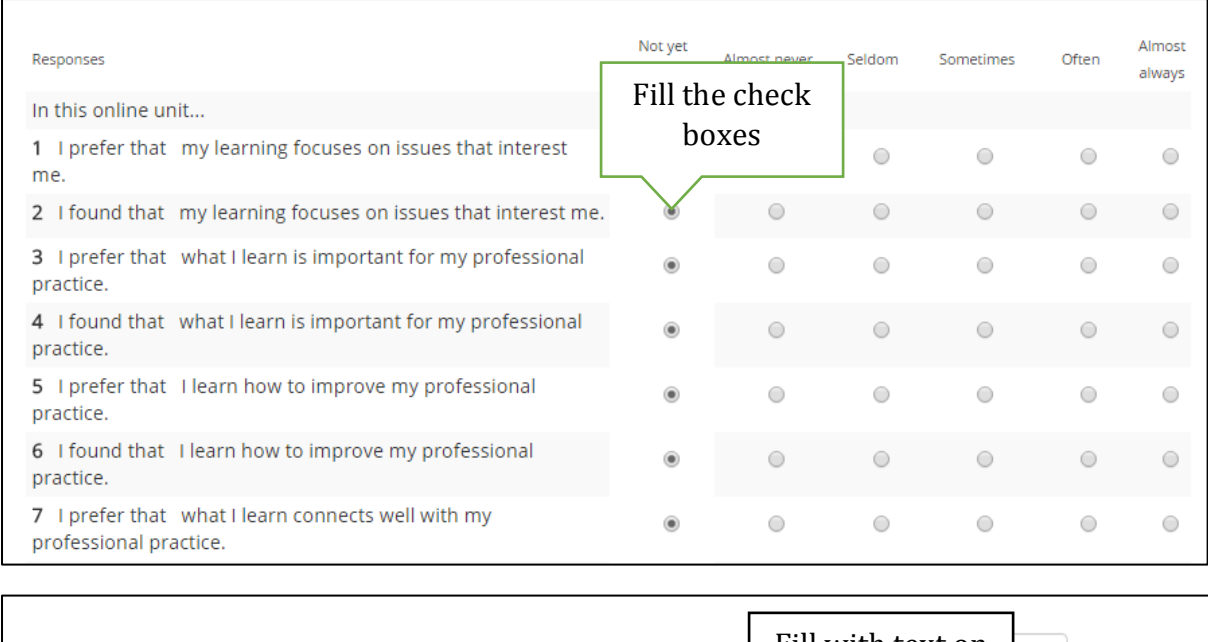

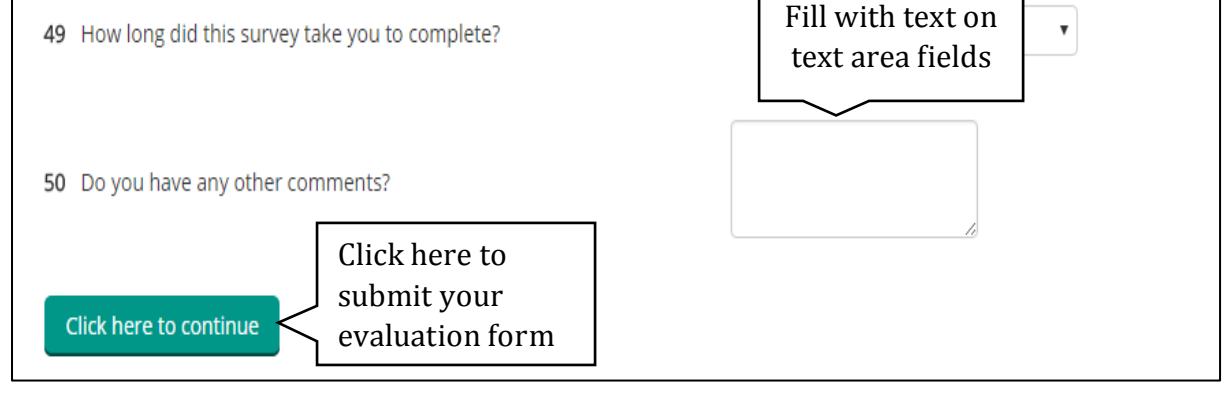

#### <span id="page-22-0"></span>**Logging out**  ₿

After the completion of any task in OUTLeMS a student is required to Log out from the system (Important due to Information security).

Steps: On the left top most corner Click where you see your name -> down arrow -> Log out.

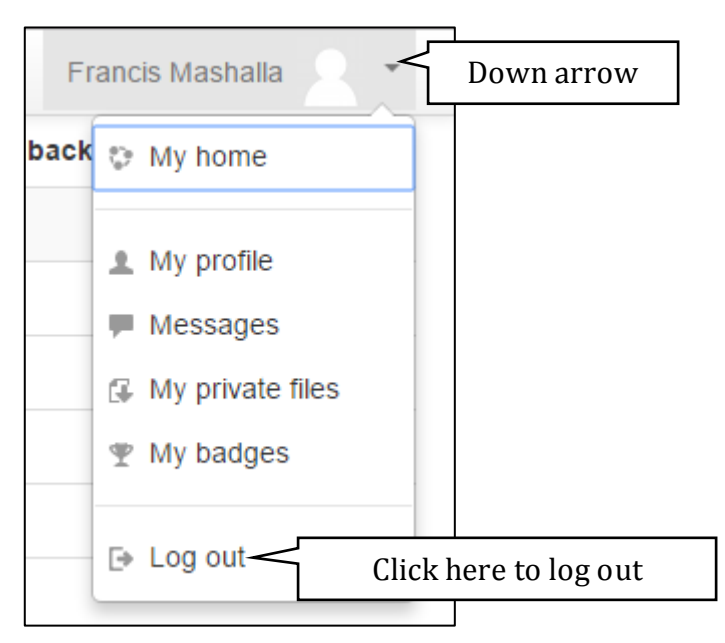